# ZV-Androhung

#### Hauptseite > Zwangsvollstreckung > ZV-Androhung

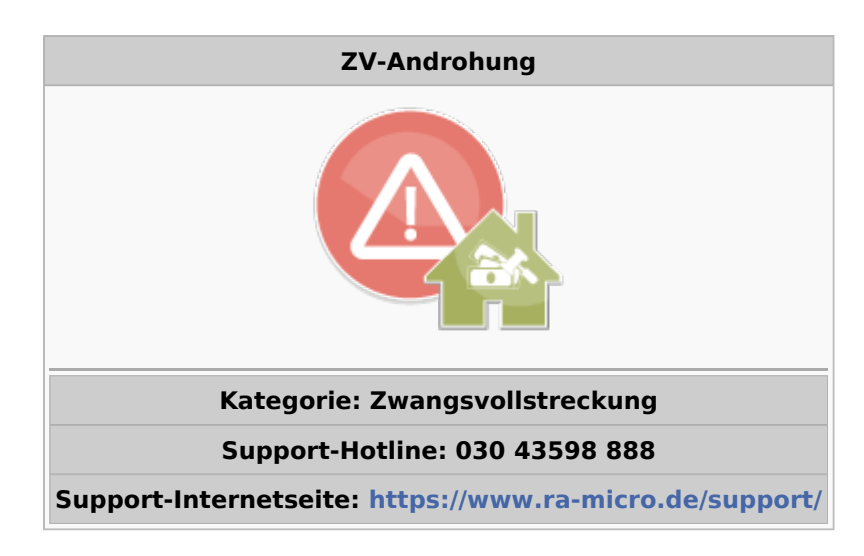

#### Inhaltsverzeichnis

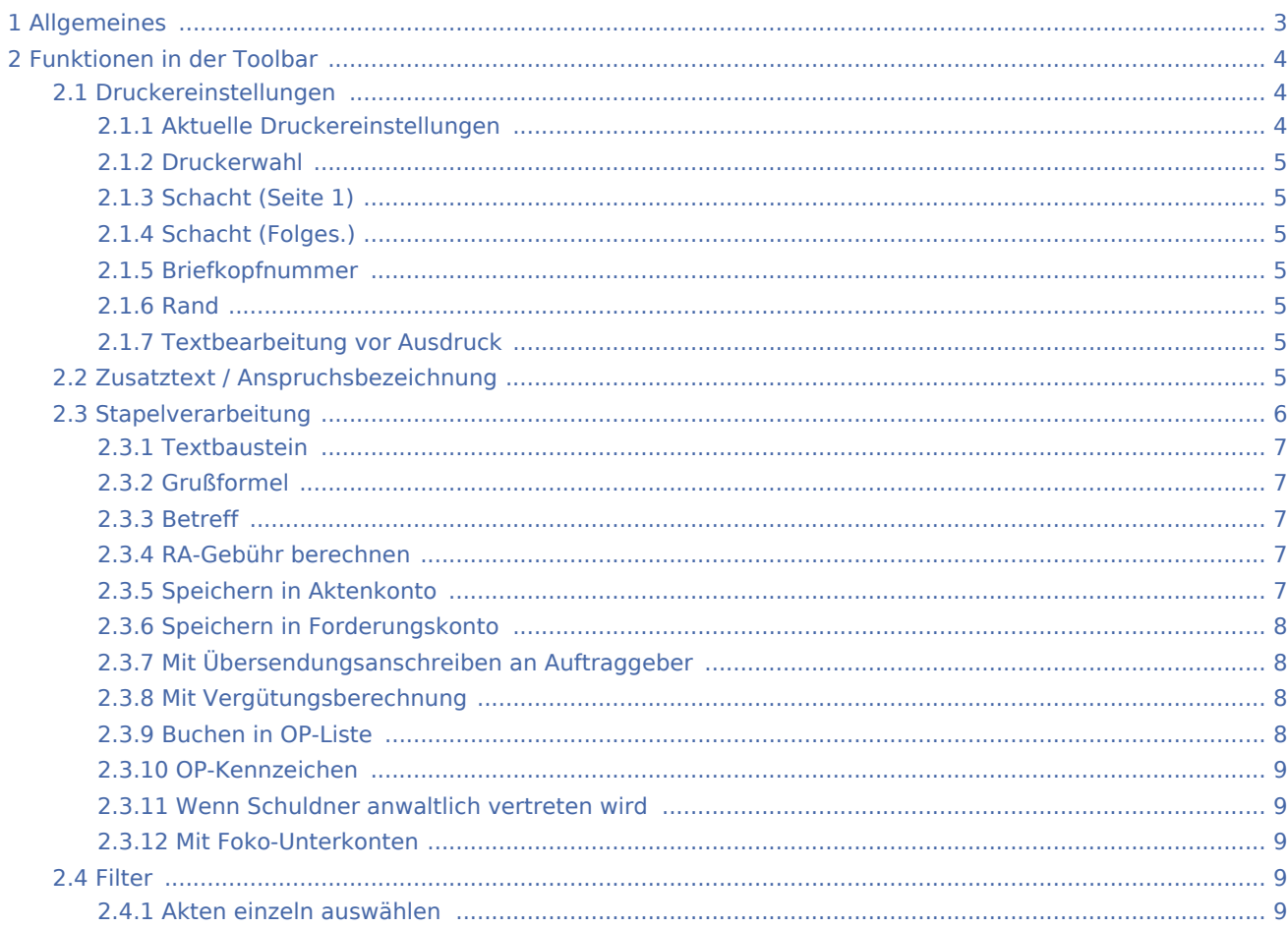

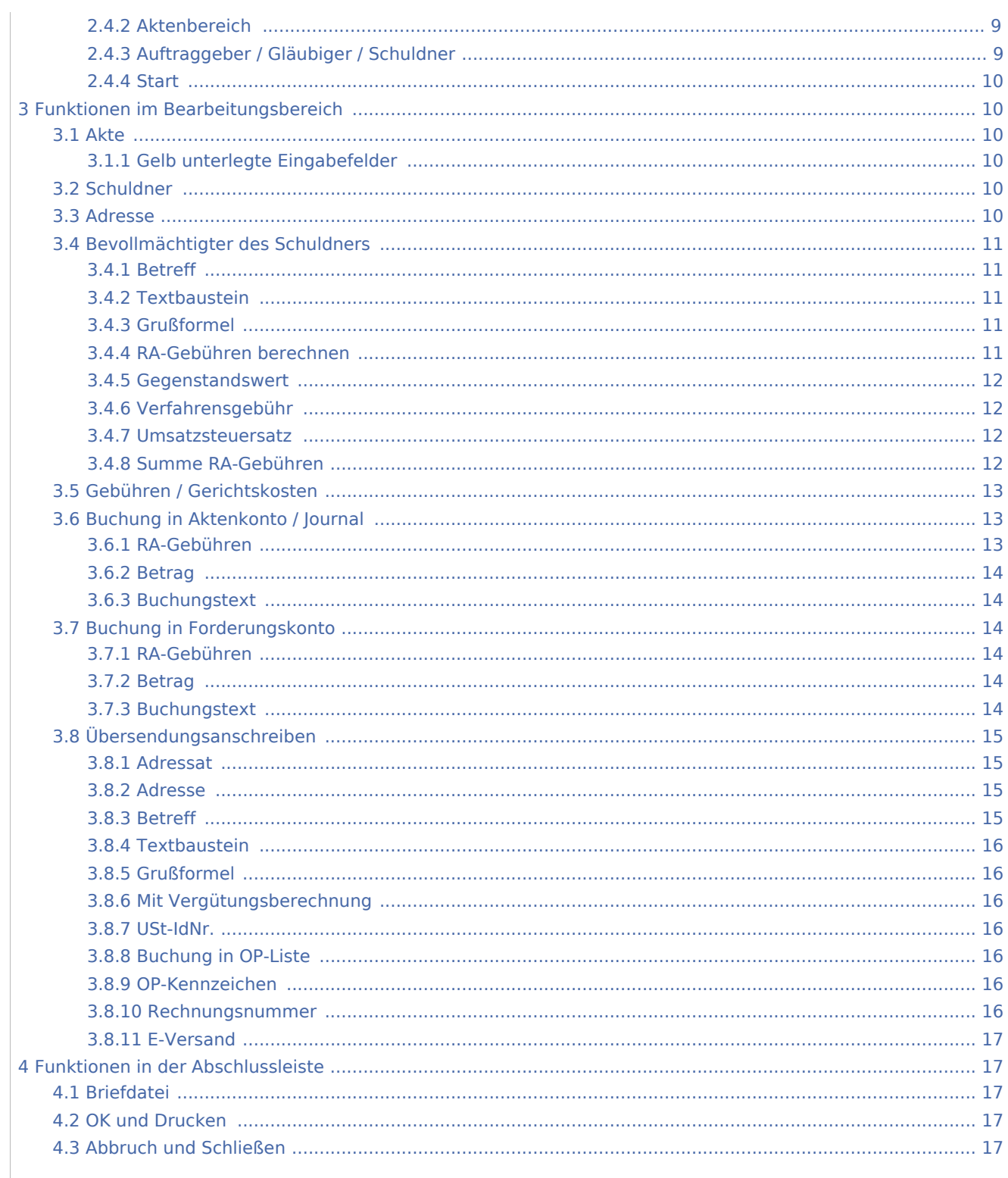

# <span id="page-2-0"></span>Allgemeines

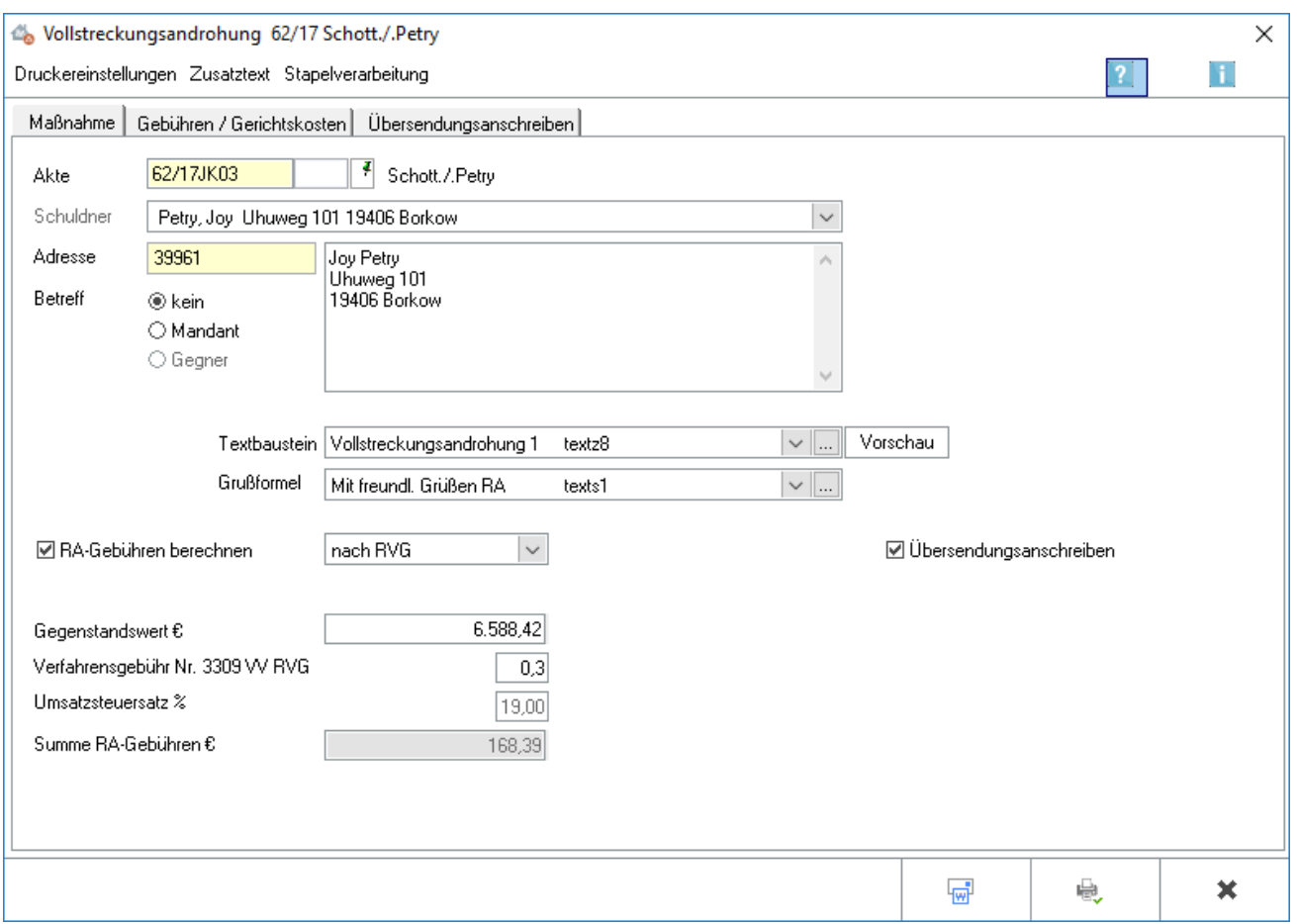

Zahlt der Schuldner auf eine titulierte Forderung des Gläubigers hin nicht, kann er mittels der *Vollstreckungsandrohung* nochmals zur Zahlung aufgefordert werden, unter Androhung der Zwangsvollstreckung für den Fall des Nichtzahlens.

Zugleich mit der Zahlungsaufforderung kann ein Übersendungsanschreiben an den Mandanten erstellt und dieses mit einer Vergütungsberechnung versehen werden.

# <span id="page-3-0"></span>Funktionen in der Toolbar

# <span id="page-3-1"></span>Druckereinstellungen

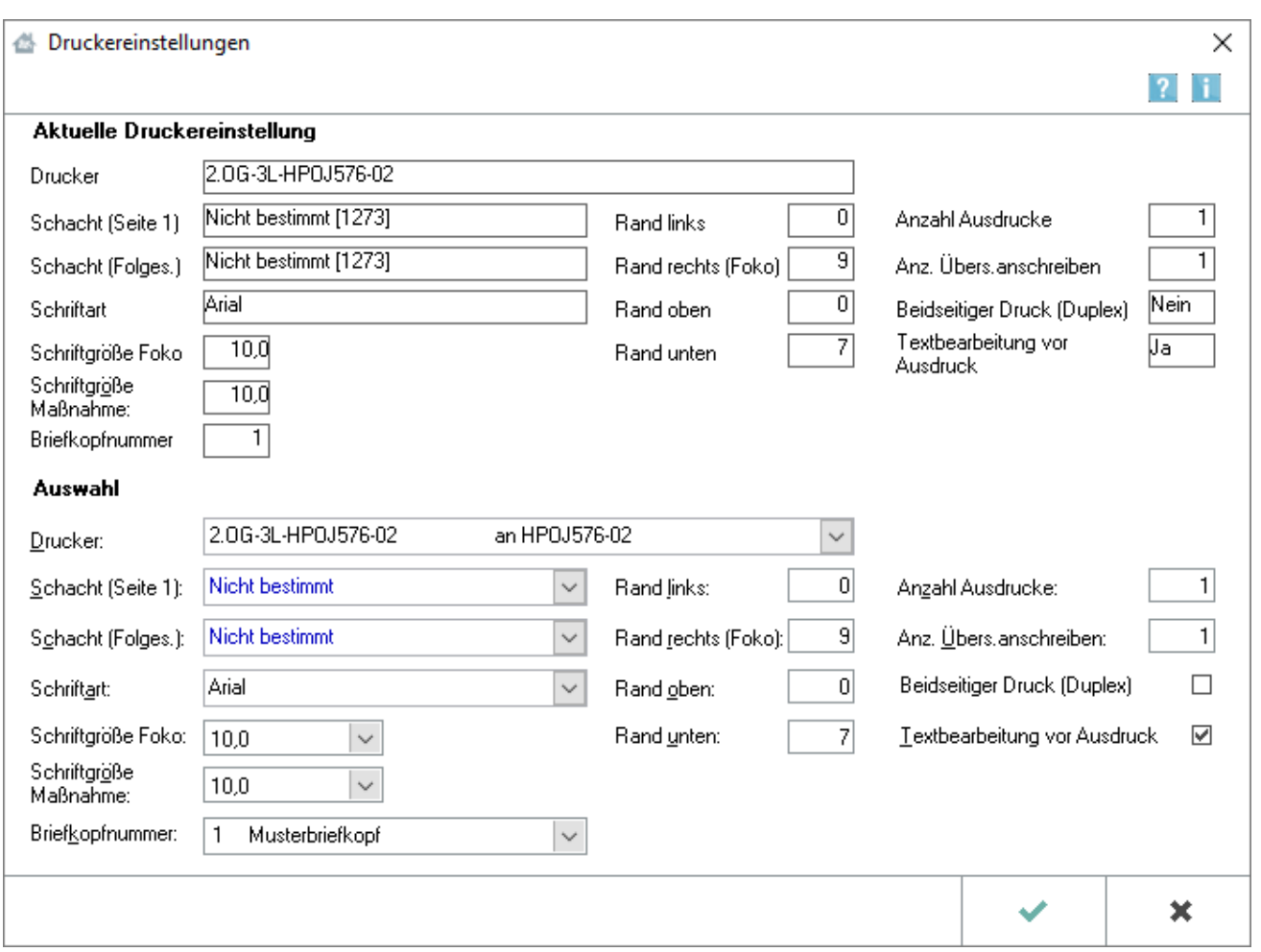

Im Einzelfall können die Druckereinstellungen in diesem Eingabefenster geändert werden. Dauerhafte Änderungen sind in den [Einstellungen Zwangsvollstreckung](https://onlinehilfen.ra-micro.de/index.php/Zwangsvollstreckung_(Einstellungen)_-_Drucker) vorzunehmen.

Innerhalb der Zwangsvollstreckung können die Druckereinstellungen auch mit STRG P gestartet werden.

## <span id="page-3-2"></span>**Aktuelle Druckereinstellungen**

Im Bereich *Aktuelle Druckereinstellungen* ist erkennbar, welcher Drucker gerade gewählt ist und welche zusätzlichen Einstellungen getroffen wurden. Dabei wird auf die Daten aus den [Einstellungen](https://onlinehilfen.ra-micro.de/index.php/Zwangsvollstreckung_(Einstellungen)_-_Drucker)  [Zwangsvollstreckung](https://onlinehilfen.ra-micro.de/index.php/Zwangsvollstreckung_(Einstellungen)_-_Drucker) zurückgegriffen. Im unteren Bereich besteht die Möglichkeit, für den **Einzelfall** abweichende Einstellungen zu treffen. Dauerhafte Änderungen können nur in den *Einstellungen Zwangsvollstreckung* vorgenommen werden.

## <span id="page-4-0"></span>**Druckerwahl**

Hier kann in einer Auswahlliste der installierten Drucker derjenige gewählt werden, der für den Druck verwendet werden soll. Der Standarddrucker ist durch blaue Schrift kenntlich gemacht.

#### <span id="page-4-1"></span>**Schacht (Seite 1)**

Aus dieser Auswahlliste kann der Druckerschacht für die erste Seite gewählt werden, aus dem das Papier gezogen werden soll. Der Standardschacht ist durch blaue Schrift kenntlich gemacht.

## <span id="page-4-2"></span>**Schacht (Folges.)**

Aus dieser Auswahlliste wird der Druckerschacht gewählt, aus welchem das Papier für das zweite Blatt und die weiteren Folgeseiten gezogen werden soll. Dies ist dann sinnvoll, wenn für den Ausdruck der Folgeseiten andersartiges Papier benutzt werden soll, ohne einen Papierwechsel am Drucker vornehmen zu müssen. Der Standardschacht ist durch blaue Schrift kenntlich gemacht.

#### <span id="page-4-3"></span>**Briefkopfnummer**

Die Nummer des Briefkopfes wird aus dieser Auswahlliste gewählt, der für den Druck der Zwangsvollstreckungsmaßnahme verwendet werden soll. Auf den Druck von Forderungskonten wirkt sich der hier gewählte Briefkopf nicht aus, da diese immer ohne Briefkopf erstellt werden.

#### <span id="page-4-4"></span>**Rand**

Unter *Rand links, rechts, oben, unten,* kann eingetragen werden, in welchem Abstand - gemessen in Millimetern - der Text vom entsprechenden Rand des Blattes beginnen soll.

Der eingegebene Wert wird zu dem Rand des Blattes hinzuaddiert, der sich aus dem nichtbedruckbaren Bereich des Druckers ergibt.

#### <span id="page-4-5"></span>**Textbearbeitung vor Ausdruck**

Wenn die Einstellung *Textbearbeitung* vor Ausdruck gewählt wird, wird das Dokument vor dem Druck in einem Textbearbeitungsfenster angezeigt und kann hier bearbeitet werden. Dies gilt nicht für den Druck von Forderungskonten.

## <span id="page-4-6"></span>Zusatztext / Anspruchsbezeichnung

An diese Maßnahme kann ein Zusatztext angefügt werden.

Für das Einfügen von Zusatztexten können Standardtexte angelegt und diese in *ZVZUSATZ.msk* aufgenommen werden. Dies geschieht mit der Programmfunktion *Standardtexte*.

Der im Textfeld vorgeschlagene oder erfasste Text kann anhand der über dem Text eingeblendeten Formatierungsleiste bearbeitet werden, so dass trotz Erfassung eines speziellen Zusatztextes für eine jeweilige ZV-Maßnahme ein rationeller Direktdruck aus der Zwangsvollstreckung möglich ist. Selbstverständlich kann die ZV-Maßnahme mitsamt des Zusatztextes auch im Bearbeitungsfenster Textbearbeitung vor Ausdruck bzw. nach Druck in die Briefdatei in der Kanzlei-Textverarbeitung zuvor noch bearbeitet werden. Um diese Formatierungsleiste ein oder auszublenden, wird das Kontextmenü im Textfenster aufgerufen und dort die Einstellungen Symbolleiste und / oder Lineal ausgewählt.

# <span id="page-5-0"></span>Stapelverarbeitung

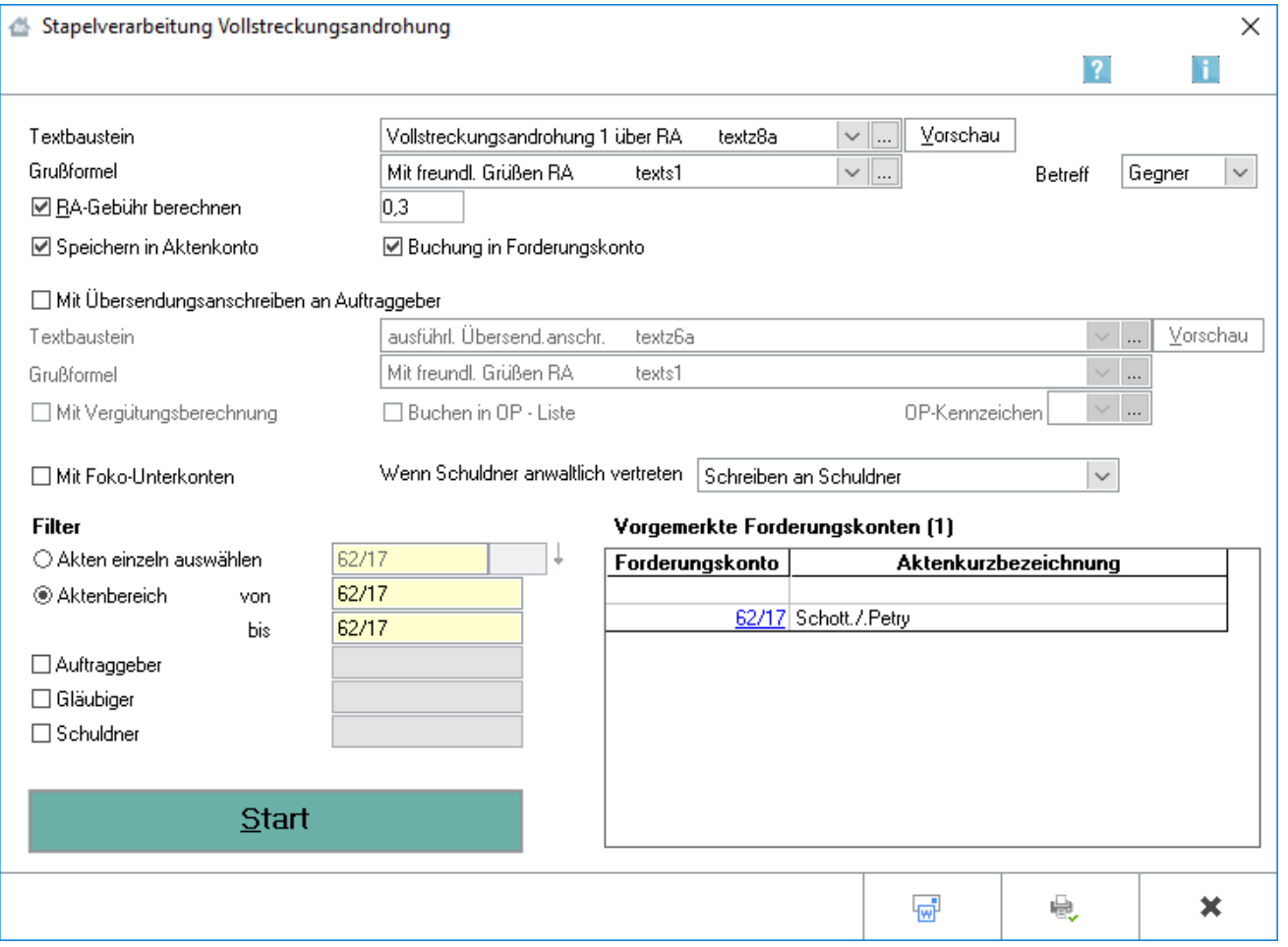

Diese Programmfunktion ermöglicht es, Vollstreckungsandrohungen im Stapel für einen selbst gewählten Aktennummernbereich oder manuell eingegebene Aktennummern zu erstellen. Sämtliche erforderlichen allgemeinen Angaben, wie beispielsweise die Buchung der RA-Gebühren, sind zu treffen und haben für alle zur automatisierten Erstellung der Vollstreckungsandrohungen gewählten Akten Gültigkeit. Anhand des anschließend gedruckten Protokolls ist nachvollziehbar, zu welchen Akten eine Maßnahme erstellt wurde.

# <span id="page-6-0"></span>**Textbaustein**

Zahlungsaufforderungen mit Vollstreckungsandrohung können an den Schuldner bzw. den Schuldnerbevollmächtigten erstellt werden. Mit  $\vee$  wird eine Auswahlliste geöffnet, in der folgende Standardtexte [Standardtexte](https://onlinehilfen.ra-micro.de/index.php/Standardtexte) zur Verfügung stehen:

- *textz8*, Vollstreckungsandrohung,
- *textz8a*, Vollstreckungsandrohung über RA.

Ein Druck auf die F2 Taste öffnet jeweils eine Textvorschau, wenn die Zeile markiert ist. Fällt das Fristende des Platzhalters *^Frist* auf einen Sonnabend, Sonn- oder Feiertag, wird es vom Programm automatisch auf den nächsten Werktag vorgetragen. In den Texten textz8 und textz8a ist für die Fristsetzung der Platzhalter *^Frist10* eingetragen. In diesem Fall wird ein Zeitraum von 10 Tagen gewählt. Ist eine hiervon abweichende Frist für die Zahlung gewünscht, wird die Zahl geändert. Ist als Platzhalter nur ^Frist ohne Zusatz eingetragen, wird als Zahlungsfrist der Zeitraum berechnet, der in den Einstellungen für die Zwangsvollstreckung, Karteikarte Allgemein, bei Mahnfrist (in Tagen) eingetragen ist.

#### <span id="page-6-1"></span>**Grußformel**

Eine Grußformel kann gewählt werden. Mit einem Mausklick auf  $\vee$  wird eine Auswahlliste geöffnet. Grußformeln können über die Funktion [Standardtexte](https://onlinehilfen.ra-micro.de/index.php/Standardtexte) bearbeitet werden.

## <span id="page-6-2"></span>**Betreff**

Aus der Auswahlliste Betreff ist der Betreff zu wählen, der der Maßnahme zugeordnet werden soll. Da die

Androhung an den Gegner gestellt wird, schlägt das Programm als Betreff die Zeile Gegner vor. Mit v wird die Auswahlliste aufgerufen.

#### <span id="page-6-3"></span>**RA-Gebühr berechnen**

Die Einstellung wird aktiviert, wenn die Rechtsanwaltsgebühren berechnet werden sollen.

Als Verfahrensgebührensatz werden hier **drei Zehntel** gemäß § 13 Nr. 3309 VV RVG vorgeschlagen, ggf. mit einer Erhöhung nach Nr. 1008 VV RVG, wenn in den Stammdaten mehrere Gläubiger vermerkt sind. Zu beachten ist, dass im Eingabefeld der Verfahrensgebührensatz **als Dezimalzahl (hier: "0,3")** einzugeben ist.

#### <span id="page-6-4"></span>**Speichern in Aktenkonto**

Wählen Sie diese Einstellung, wenn die Rechtsanwaltsgebühren in das Aktenkonto gebucht werden sollen.

Wenn Sie mit Finanzbuchhaltung II arbeiten und die anfallenden Rechtsanwaltsgebühren in das Aktenkonto buchen, müssen zwingend auch Gerichtskosten gebucht werden, soweit sie anfallen.

# <span id="page-7-0"></span>**Speichern in Forderungskonto**

Diese Einstellung wird gewählt, wenn die Rechtsanwaltsgebühren in das Forderungskonto gebucht werden sollen.

#### <span id="page-7-1"></span>**Mit Übersendungsanschreiben an Auftraggeber**

Mit jeder Zwangsvollstreckungsandrohung kann zugleich ein Übersendungsanschreiben an den Mandanten erstellt werden, mit dem dieser von der Maßnahme in Kenntnis gesetzt wird. Dieses Übersendungsanschreiben setzt sich zusammen aus

- *einem Betreff*,
- *der Anrede*,
- *einem Textbaustein*,
- *einer Vergütungsberechnung*, sofern die Option RA-Kosten berechnen gewählt wurde,
- *der Grußformel*.

Der Standardtext für das Übersendungsanschreiben wird gewählt. Die Textbausteine sind in der Datei zmaske8.msk zu finden. Zur Bearbeitung wird die Programmfunktion Standardtexte [Standardtexte](https://onlinehilfen.ra-micro.de/index.php/Standardtexte) verwendet. Die Texte können auch mit ... bearbeitet werden. Die Maske Auswahlliste bearbeiten öffnet sich. Mit  $\vee$  wird eine Auswahlliste geöffnet.

Die Grußformel für das Übersendungsanschreiben wird gewählt. Die Grußformeln sind in der Datei maskes0. msk zu finden. Zur Bearbeitung kann die Programmfunktion Standardtexte verwendet werden. Die Texte

können auch mit <sub>iss</sub> bearbeitet werden. Die Maske *Auswahlliste bearbeiten* öffnet sich. Mit  $\vee$  wird eine Auswahlliste geöffnet.

#### <span id="page-7-2"></span>**Mit Vergütungsberechnung**

Diese Einstellung wird gewählt, um dem Übersendungsanschreiben an den Mandanten eine Vergütungsberechnung beizufügen.

Zu beachten ist, dass es sich bei mehreren zu einer Akte durchgeführten Maßnahmen trotzdem nur um eine Angelegenheit i. S. d. § 18 RVG handeln kann, für welche dann auch nur eine Vergütungsberechnung erstellt werden darf.

#### <span id="page-7-3"></span>**Buchen in OP-Liste**

Die durch die Maßnahmen entstandenen Kosten können dem Mandanten in Rechnung gestellt und in die OP-Liste gebucht werden. Sofern mit der Finanzbuchhaltung II gearbeitet wird, können die Rechtsanwaltskosten nur dann in die OP-Liste gebucht werden, wenn sie auch ins Aktenkonto gebucht werden. Zu bedenken ist, dass eine solche fortlaufende Rechnungsnummernvergabe gem. § 14 UStG regelmäßig zwingend vorgeschrieben ist. Ausnahmen gelten bei sogenannten Kleinbetragsrechnungen bis EUR 150.

#### <span id="page-8-0"></span>**OP-Kennzeichen**

Soll die Buchung in die OP-Liste erfolgen, kann hier ein OP-Kennzeichen festgelegt werden. Die Auswahl erfolgt über das Öffnen der Auswahlliste. Über den Editiermodus können zusätzlich neue OP-Kennzeichen erfasst werden.

#### <span id="page-8-1"></span>**Wenn Schuldner anwaltlich vertreten wird**

Hierüber kann die Auswahl getroffen werden, ob die Maßnahme an den Schuldner oder an den Schuldnervertreter adressiert sein soll.

#### <span id="page-8-2"></span>**Mit Foko-Unterkonten**

Sollen etwaige zum Forderungskonto angelegte Unterkonten in die Auswahl mit einbezogen werden, wird die Einstellung Foko-Unterkonten gewählt. Wenn ein Forderungskonto gewählt wird, werden auch die Unterkonten in den Bereich Vorgemerkte Forderungskonten mit übernommen. Dort können wahlweise einzelne Konten wieder aus der Liste der vorgemerkten Forderungskonten entfernt werden. Näheres kann hierzu nach einem Klick in den Bereich Vorgemerkte Forderungskonten gelesen werden.

<span id="page-8-3"></span>Filter

#### <span id="page-8-4"></span>**Akten einzeln auswählen**

Diese Einstellung wird gewählt, um anstelle eines Aktennummernbereichs einzelne Forderungskonten bzw. Unterkonten zu benennen, für die jeweils ein Mahnschreiben erstellt werden soll. Näheres zur Eingabe der Nummern der Forderungskonten bzw. Unterkonten nach Klick auf das zugehörige gelbe Eingabefeld. Mit Klick auf Akte wird die Einstellung Akten einzeln auswählen wieder deaktiviert.

#### <span id="page-8-5"></span>**Aktenbereich**

Bei *von* wird die erste Aktennummer des gewünschten Aktennummernbereichs eingegeben, bei *bis* die letzte Aktennummer des gewünschten Aktennummernbereichs ein.

#### <span id="page-8-6"></span>**Auftraggeber / Gläubiger / Schuldner**

Zusätzlich zur Festlegung der Grenzen des Aktennummernbereichs kann nach einer bestimmten Adressnummer zu einer *Auftraggeberadresse, Gläubigeradresse* und / oder *Schuldneradresse* gefiltert werden, wenn nur solche Forderungskonten aus dem angegebenen Bereich gefiltert werden sollen, die für einen bestimmten Auftraggeber, Gläubiger und / oder Schuldner angelegt sind. Wird die gewünschte Einstellung gewählt, wird in die dann eingeblendeten gelben Eingabefelder die Adressnummer eingegeben. Wenn die Adressnummer nicht bekannt ist, kann sie ermittelt werden.

#### <span id="page-9-0"></span>**Start**

Der Start erfolgt mit der Auswahl der Forderungskonten gemäß dem festgelegten Aktennummernbereich und ggf. weiteren Einstellungen. Das Ergebnis der Auswahl wird im Bereich Vorgemerkte Forderungskonten angezeigt. In diesem Bereich ist zu erkennen, für welche Forderungskonten die Vollstreckungsandrohung automatisch erstellt werden. Die Einträge können mit wieder aus der Liste entfernt werden.

# <span id="page-9-1"></span>Funktionen im Bearbeitungsbereich

#### <span id="page-9-2"></span>Akte

Die zur Akte gehörende Nummer des Forderungskontos und ggf. -unterkontos wird eingegeben. Wenn diese nicht bekannt ist, kann sie ermittelt werden.

#### <span id="page-9-3"></span>**Gelb unterlegte Eingabefelder**

RA-MICRO bietet Ihnen in allen gelb unterlegten Eingabefeldern immer auch eine Sonderlogik, mit der Felder komfortabler ausgefüllt oder bereits gespeicherte Daten einfach eingefügt werden können. Diese Aktionsfelder stehen Ihnen an verschiedenen Stellen im Programm zur Verfügung. Die jeweilige Funktion des Aktionsfeldes können Sie einsehen, wenn Sie auf das Eingabefeld rechtsklicken und in dem aufgerufenen Kontextmenü Bedienhinweis wählen.

Die häufigsten Aktionsfelder sind solche, in denen nach der [Adress- oder Aktennummer](https://onlinehilfen.ra-micro.de/index.php/Akte_%C3%A4ndern#Auswahl_der_gefundenen_Akten.2FAdressen) gesucht werden kann.

Auch nach Ablage der Akte kann weiter auf die Forderungskonten und -unterkonten zugegriffen werden, sofern diese zuvor im Rahmen der Programmfunktion *Aktenablage* bei den *[Ablageeinstellungen](https://onlinehilfen.ra-micro.de/index.php/Akte_ablegen#Ablageoptionen_anzeigen)* als nicht zu löschen ausgewählt wurde.

#### <span id="page-9-4"></span>Schuldner

Sind in Foko anlegen / Stammdaten mehrere Schuldner erfasst, kann im Bereich [Anzahl] Schuldner aus einer Auswahlliste gewählt werden, gegen welchen Schuldner die Maßnahme erstellt werden soll.

#### <span id="page-9-5"></span>Adresse

Die Adressnummer des Schuldners wird eingelesen, der in Foko anlegen / Stammdaten an erster Stelle eingetragen ist. Soll die Vollstreckungsandrohung an einen anderen Adressaten gerichtet werden, so wird die vorgeschlagene Adressnummer mit der gewünschten Adressnummer überschrieben. Wenn die Adressnummer nicht bekannt ist, kann sie [ermittelt](https://onlinehilfen.ra-micro.de/index.php/Foko_an_Dritte_senden#Gelb_unterlegte_Eingabefelder) ermittelt werden. Im Anschluss wird die vollständige Anschrift des Adressaten angezeigt.

#### <span id="page-10-0"></span>Bevollmächtigter des Schuldners

Im Bereich Bevollmächtigter des Schuldners wird derjenige mit Name und Anschrift aufgeführt, der in der Programmfunktion Akte anlegen oder nachträglich über die Programmfunktion Aktenstammdaten ändern als Gegner / Bevollmächtigter erfasst worden ist. Dies gilt nur, wenn der Gegner selbst als Gegner 2 erfasst wurde. Soll die Maßnahme an den Bevollmächtigten des Schuldners übersandt werden, wird im Bereich Akte / Adresse dessen Adressnummer in das Eingabefeld Adresse eingegeben. Seine Adressnummer wird oberhalb dieses Feldes neben der Bereichsbezeichnung Bevollmächtigter des Schuldners angezeigt.

#### <span id="page-10-1"></span>**Betreff**

Aus der Auswahlliste Betreff ist der Betreff zu wählen, der der Maßnahme zugeordnet werden soll. Da die Androhung an den Gegner gestellt wird, schlägt das Programm als Betreff die Zeile Gegner vor. Mit v wird die Auswahlliste aufgerufen.

#### <span id="page-10-2"></span>**Textbaustein**

Zahlungsaufforderungen mit Vollstreckungsandrohung können an den Schuldner bzw. den

Schuldnerbevollmächtigten erstellt werden. Mit  $\vee$  wird eine Auswahlliste geöffnet, in der folgende Standardtexte [Standardtexte](https://onlinehilfen.ra-micro.de/index.php/Standardtexte) zur Verfügung stehen:

- *textz8*, Vollstreckungsandrohung,
- *textz8a*, Vollstreckungsandrohung über RA.

Ein Druck auf die  $\lceil$  F2  $\rceil$  Taste öffnet jeweils eine Textvorschau, wenn die Zeile markiert ist. Fällt das Fristende des Platzhalters *^Frist* auf einen Sonnabend, Sonn- oder Feiertag, wird es vom Programm automatisch auf den nächsten Werktag vorgetragen. In den Texten textz8 und textz8a ist für die Fristsetzung der Platzhalter *^Frist10* eingetragen. In diesem Fall wird ein Zeitraum von 10 Tagen gewählt. Ist eine hiervon abweichende Frist für die Zahlung gewünscht, wird die Zahl geändert. Ist als Platzhalter nur ^Frist ohne Zusatz eingetragen, wird als Zahlungsfrist der Zeitraum berechnet, der in den Einstellungen für die Zwangsvollstreckung, Karteikarte Allgemein, bei Mahnfrist (in Tagen) eingetragen ist.

## <span id="page-10-3"></span>**Grußformel**

Eine Grußformel kann gewählt werden. Mit einem Mausklick auf  $\vee$  wird eine Auswahlliste geöffnet. Grußformeln können über die Funktion [Standardtexte](https://onlinehilfen.ra-micro.de/index.php/Standardtexte) bearbeitet werden.

#### <span id="page-10-4"></span>**RA-Gebühren berechnen**

Die Einstellung wird aktiviert, wenn die Rechtsanwaltsgebühren berechnet werden sollen. Zusätzlich besteht für Akten, die die Anwendung früherer Gebührenvorschriften zulassen, eine Auswahlmöglichkeit.

#### <span id="page-11-0"></span>**Gegenstandswert**

Der vorgeschlagene Gegenstandswert richtet sich nach dem Betrag der im Forderungskonto aufgeführten Gesamtforderung. Der angegebene Gegenstandswert wird mit dem zutreffenden Betrag angezeigt, wenn die Maßnahme nur wegen eines Teilbetrages erlassen werden soll.

#### <span id="page-11-1"></span>**Verfahrensgebühr**

Als Verfahrensgebührensatz werden hier **drei Zehntel** gemäß § 13 Nr. 3309 VV RVG vorgeschlagen, ggf. mit einer Erhöhung nach Nr. 1008 VV RVG, wenn in den Stammdaten mehrere Gläubiger vermerkt sind. Zu beachten ist, dass im Eingabefeld der Verfahrensgebührensatz **als Dezimalzahl (hier: "0,3")** einzugeben ist.

#### <span id="page-11-2"></span>**Umsatzsteuersatz**

Ist in den *Akten* vermerkt worden, dass der Mandant vorsteuerabzugsberechtigt ist, werden die Rechtsanwaltskosten ohne Umsatzsteuer in das Forderungskonto und unter Einschluss der Umsatzsteuer in das Aktenkonto verbucht. Die Kostenrechnung an den Schuldner oder an Dritte enthält keine Berechnung der Umsatzsteuer. In der Vergütungsberechnung an den Mandanten wird die Umsatzsteuer ausgewiesen.

#### <span id="page-11-3"></span>**Summe RA-Gebühren**

Das Programm ermittelt die Summe der angefallenen RA-Gebühren automatisch.

Die Pauschale für Post- und Telekommunikationsdienstleistungen nach Nr. 7002 VV RVG ist in dem angezeigten Betrag bereits enthalten.

# <span id="page-12-0"></span>Gebühren / Gerichtskosten

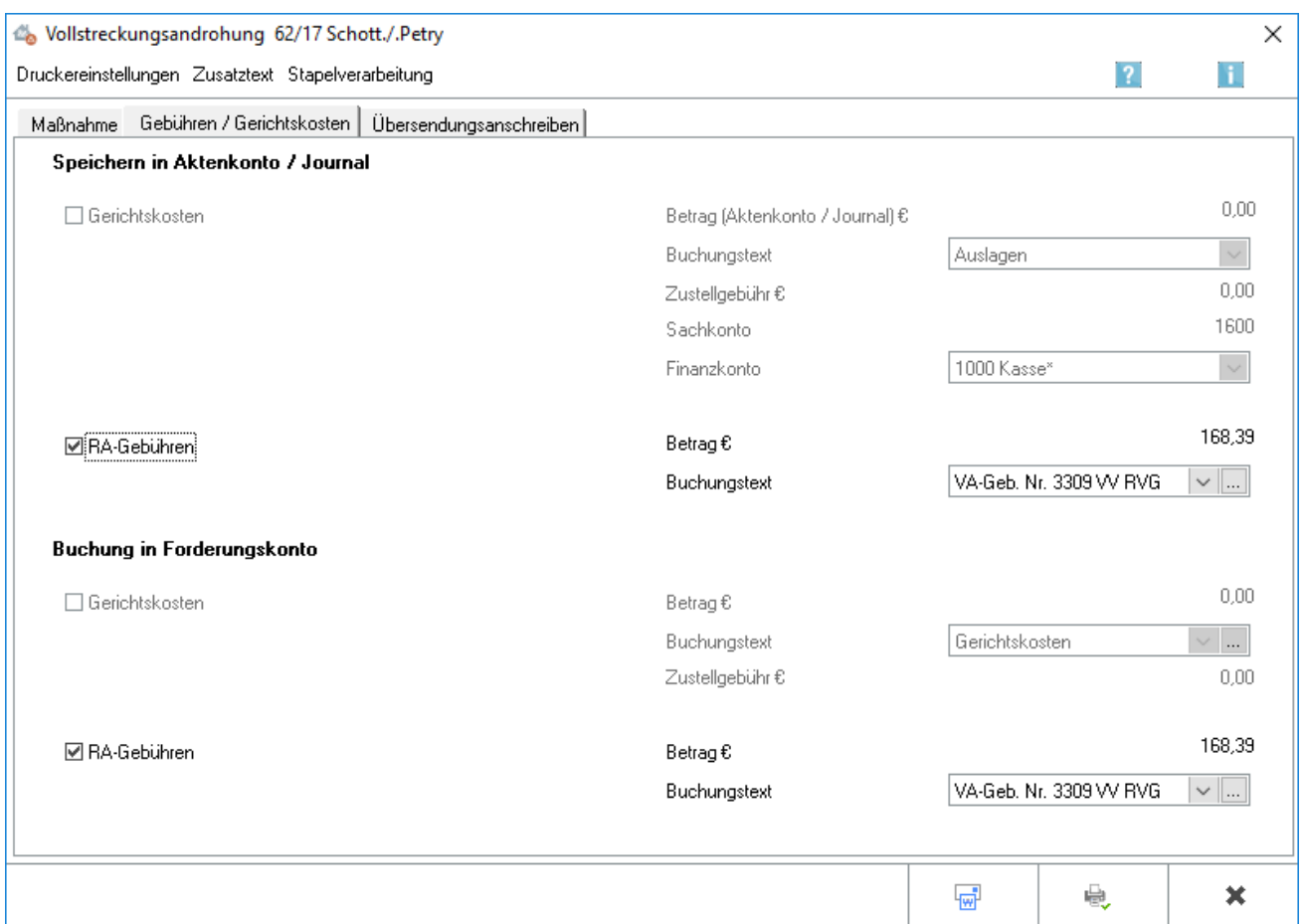

Wurde während der Erstellung einer Vollstreckungsandrohung auf der Karteikarte Maßnahme bestimmt, dass die anfallenden Rechtsanwaltsgebühren berechnet werden sollen, können hier Festlegungen für das Buchen getroffen werden.

Bei einer Vollstreckungsandrohung entstehen keine Gerichtskosten, die verbucht werden könnten.

## <span id="page-12-1"></span>Buchung in Aktenkonto / Journal

## <span id="page-12-2"></span>**RA-Gebühren**

Wählen Sie diese Einstellung *RA-Gebühren*, wenn die Rechtsanwaltsgebühren in das Aktenkonto gebucht werden sollen. Der Betrag wird vom Programm automatisch aus den Daten gebildet, die auf der Karteikarte Maßnahme berechnet oder eingegeben wurden. Wenn Sie mit Finanzbuchhaltung II arbeiten und die anfallenden Rechtsanwaltsgebühren in das Aktenkonto buchen, müssen zwingend auch Gerichtskosten gebucht werden, soweit sie anfallen.

#### <span id="page-13-0"></span>**Betrag**

Der Betrag wird vom Programm automatisch aus den Daten gebildet, die auf der Karteikarte Maßnahme berechnet oder eingegeben wurden.

#### <span id="page-13-1"></span>**Buchungstext**

Hier kann der Text für die Buchung der Rechtsanwaltsgebühren in das Aktenkonto ausgewählt werden. Als Buchungstext schlägt das Programm *VA-Geb. §§ 2 Abs. 2, 13 Nr. 3309, 1008 VV RVG* vor. Mit v offnet sich eine Auswahlliste, in der ein anderer Buchungstext gewählt werden kann.

#### <span id="page-13-2"></span>Buchung in Forderungskonto

#### <span id="page-13-3"></span>**RA-Gebühren**

Diese Einstellung wird gewählt, wenn die Rechtsanwaltsgebühren in das Forderungskonto gebucht werden sollen.

#### <span id="page-13-4"></span>**Betrag**

Der Betrag wird vom Programm automatisch aus den Daten gebildet, die auf der Karteikarte Maßnahme berechnet oder eingegeben wurden.

#### <span id="page-13-5"></span>**Buchungstext**

Der Buchungstext für die Buchung der Rechtsanwaltsgebühren in das Forderungskonto wird gewählt. Als Buchungstext schlägt das Programm VA-Geb. §§ 2 Abs. 2, 13 Nr. 3309, 1008 VV RVG vor. Mit  $\vee$  öffnet sich eine Auswahlliste, in der ein anderer Buchungstext gewählt werden kann.

# <span id="page-14-0"></span>Übersendungsanschreiben

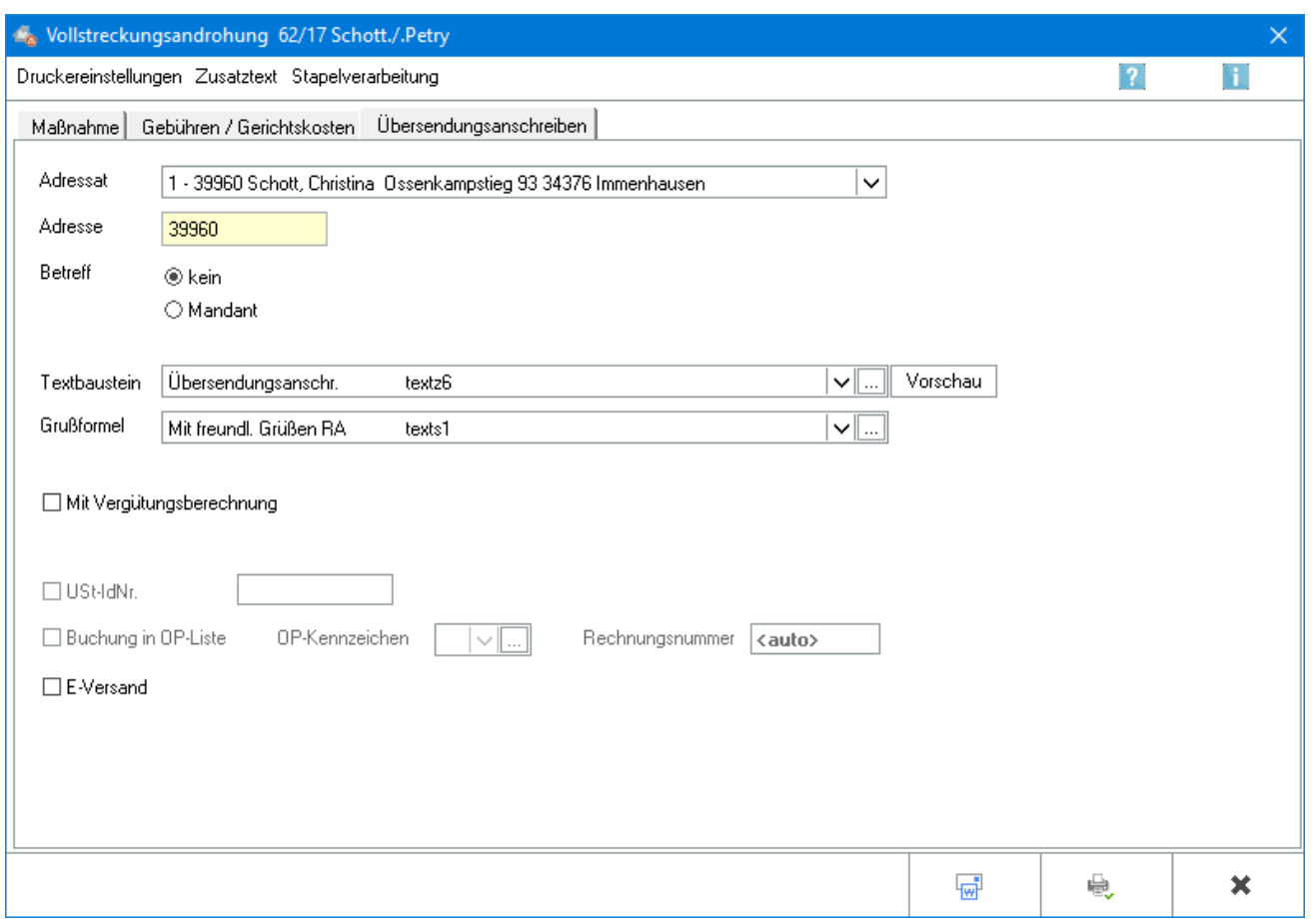

Nur bei Wahl der Einstellung *Übersendungsanschreiben* wird die Karteikarte *Übersendungsanschreiben* angezeigt.

## <span id="page-14-1"></span>**Adressat**

In dieser Auswahlliste wird der Adressat ausgewählt, an den das Übersendungsanschreiben gesendet werden soll.

## <span id="page-14-2"></span>**Adresse**

Die Adressnummer des Adressaten wird eingegeben, an den das Übersendungsanschreiben gesendet werden soll. Es besteht auch die Möglichkeit, durch Eingabe der Anfangsbuchstaben des Namens und nachfolgender Bestätigung mit  $\left\{\leftarrow\right\}$  die gewünschte Adressnummer ermitteln zu lassen.

#### <span id="page-14-3"></span>**Betreff**

Aus der Liste wird ein Betreff ausgewählt. Wenn der Fokus auf dieser Liste steht und "Einfg" gedrückt wird, wird die Eingabemaske *Benutzerdefinierter Betreff* geöffnet, in die der Text für einen benutzerdefinierten Betreff eingegeben werden kann.

## <span id="page-15-0"></span>**Textbaustein**

Aus der Auswahlliste wird ein Standardtext gewählt.

#### <span id="page-15-1"></span>**Grußformel**

Der am häufigsten als Grußformel verwendete Standardtext wird aus der Auswahlliste gewählt.

#### <span id="page-15-2"></span>**Mit Vergütungsberechnung**

Diese Einstellung wird gewählt, um dem Übersendungsanschreiben an den Mandanten eine Vergütungsberechnung beizufügen.

Zu beachten ist, dass es sich bei mehreren zu einer Akte durchgeführten Maßnahmen trotzdem nur um eine Angelegenheit i. S. d. § 18 RVG handeln kann, für welche dann auch nur eine Vergütungsberechnung erstellt werden darf.

#### <span id="page-15-3"></span>**USt-IdNr.**

Hat der Mandant seinen Sitz im Ausland und ist in der Adresse sowohl ein Auslandskennzeichen als auch eine USt-ID hinterlegt, wird die USt-ID des Mandanten der Vergütungsberechnung beigefügt. Ebenso wird in der Vergütungsberechnung keine Umsatzsteuer ausgewiesen und ein Hinweis zur Steuerschuldverlagerung gegeben. Ist in der Mandantenadresse eine USt-ID nicht hinterlegt, wird eine Bruttorechnung mit Ausweis der USt erstellt.

## <span id="page-15-4"></span>**Buchung in OP-Liste**

Die durch die Maßnahmen entstandenen Kosten können dem Mandanten in Rechnung gestellt und in die OP-Liste gebucht werden.

Sofern mit der Finanzbuchhaltung II gearbeitet wird , können die Rechtsanwaltskosten nur dann in die OP-Liste gebucht werden, wenn sie auch ins Aktenkonto gebucht werden.

Eine solche fortlaufende Rechnungsnummernvergabe ist gem. § 14 UStG regelmäßig zwingend vorgeschrieben ist. Ausnahmen liegen bei sogenannten Kleinbetragsrechnungen bis EUR 150 vor.

#### <span id="page-15-5"></span>**OP-Kennzeichen**

Soll die Buchung in die OP-Liste erfolgen, kann hier ein OP-Kennzeichen festgelegt werden. Die Auswahl erfolgt über das Öffnen der Auswahlliste. Über den Editiermodus können zusätzlich neue OP-Kennzeichen erfasst werden.

#### <span id="page-15-6"></span>**Rechnungsnummer**

Es wird automatisch eine Rechnungsnummer vergeben, die in die Überschrift der Vergütungsberechnung gedruckt wird.

## <span id="page-16-0"></span>**E-Versand**

Hauptartikel → [E-Versand](https://onlinehilfen.ra-micro.de/index.php/E-Versand)

# <span id="page-16-1"></span>Funktionen in der Abschlussleiste

## <span id="page-16-2"></span>Briefdatei

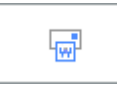

In denjenigen Modulen, in denen eine solche Datei erstellt werden kann, erfolgt die Übergabe des Dokumentes in die *[Briefdateiverwaltung](https://onlinehilfen.ra-micro.de/index.php/Briefdateien)* über eine gesonderte Option bzw. mit *Microsoft Word* als

bevorzugter Textverarbeitung über die Schaltfläche

![](_page_16_Picture_9.jpeg)

Da die *Briefdateiverwaltung* keinen endgültigen Speicher darstellt, sollte sie optimalerweise am Ende des Arbeitstages geleert sein. RA-MICRO "kennt" hierfür einen Automatismus: Wird eine Briefdatei in *Microsoft Word (kurz MS Word)* bzw. in der *KTV* (*Kanzlei-Textverarbeitung*) geladen, über *RA-MICRO Drucken* bzw. *Datei, Drucken* gedruckt und zusätzlich als *Druckdatei* gespeichert, wird sie automatisch in die *Druckdateiverwaltung* verschoben.

#### <span id="page-16-3"></span>OK und Drucken

![](_page_16_Picture_12.jpeg)

Der Druckvorgang wird gestartet. Auch wenn in den Druckereinstellungen die Einstellung Textbearbeitung vor Ausdruck nicht gewählt ist, wird vor dem Druck ein Textbearbeitungsfenster aufgerufen, wenn im zugrundeliegenden Standardtext Stoppstellen oder Texteinfügungen enthalten sind.

#### <span id="page-16-4"></span>Abbruch und Schließen

![](_page_16_Picture_15.jpeg)

Der Vorgang wird ohne zu Speichern beendet.